### GUIDE D'UTILISATION Guichet Numérique des Autorisations d'Urbanisme

2024

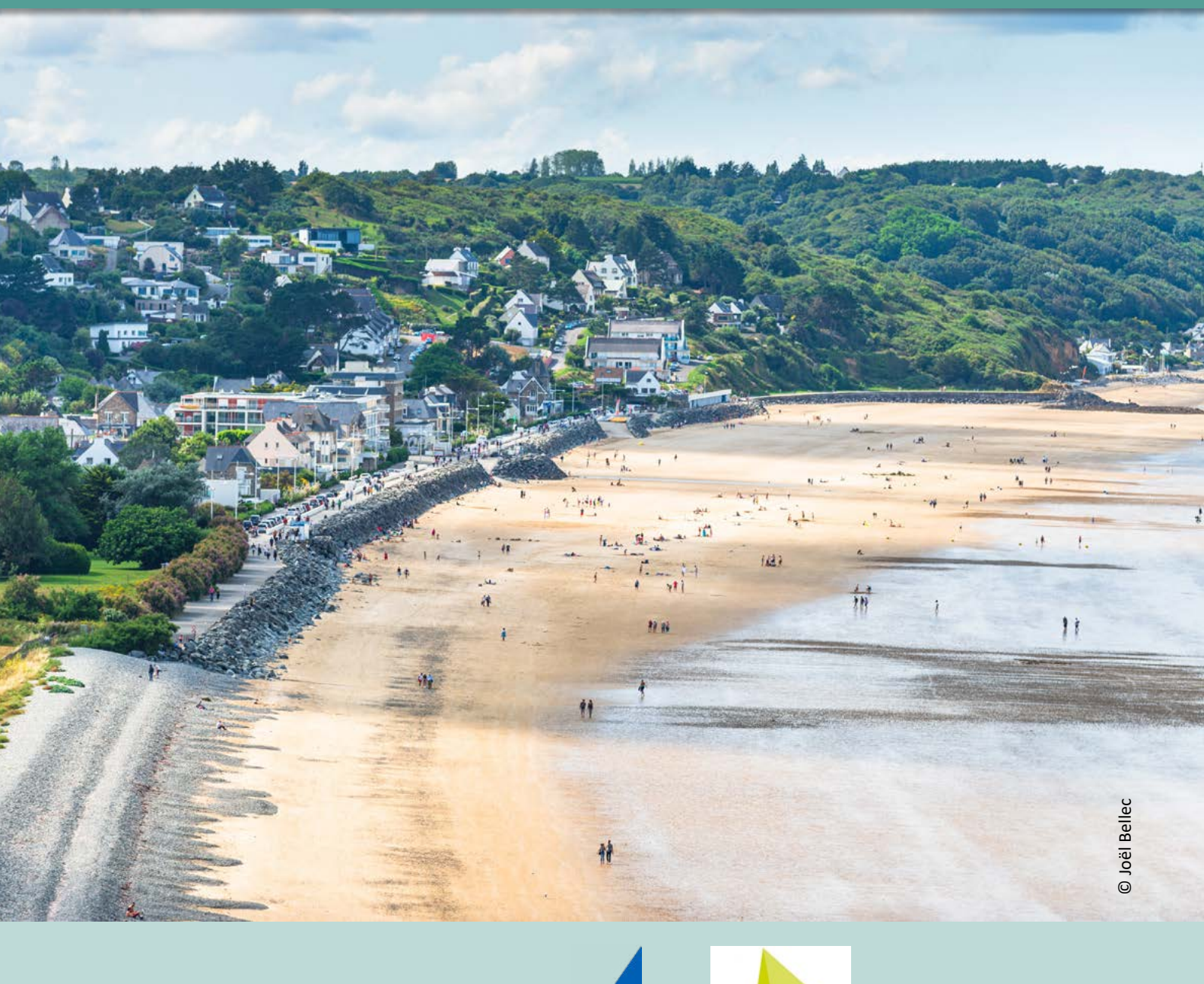

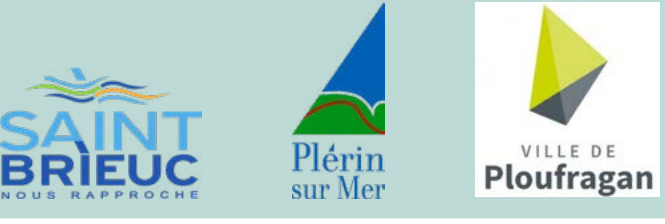

La terre, la mer, l'avenir en commun **0000** O saintbrieuc-armor-agglo.bzh

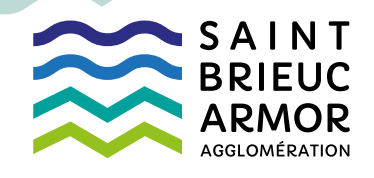

# **SOMMAIRE**

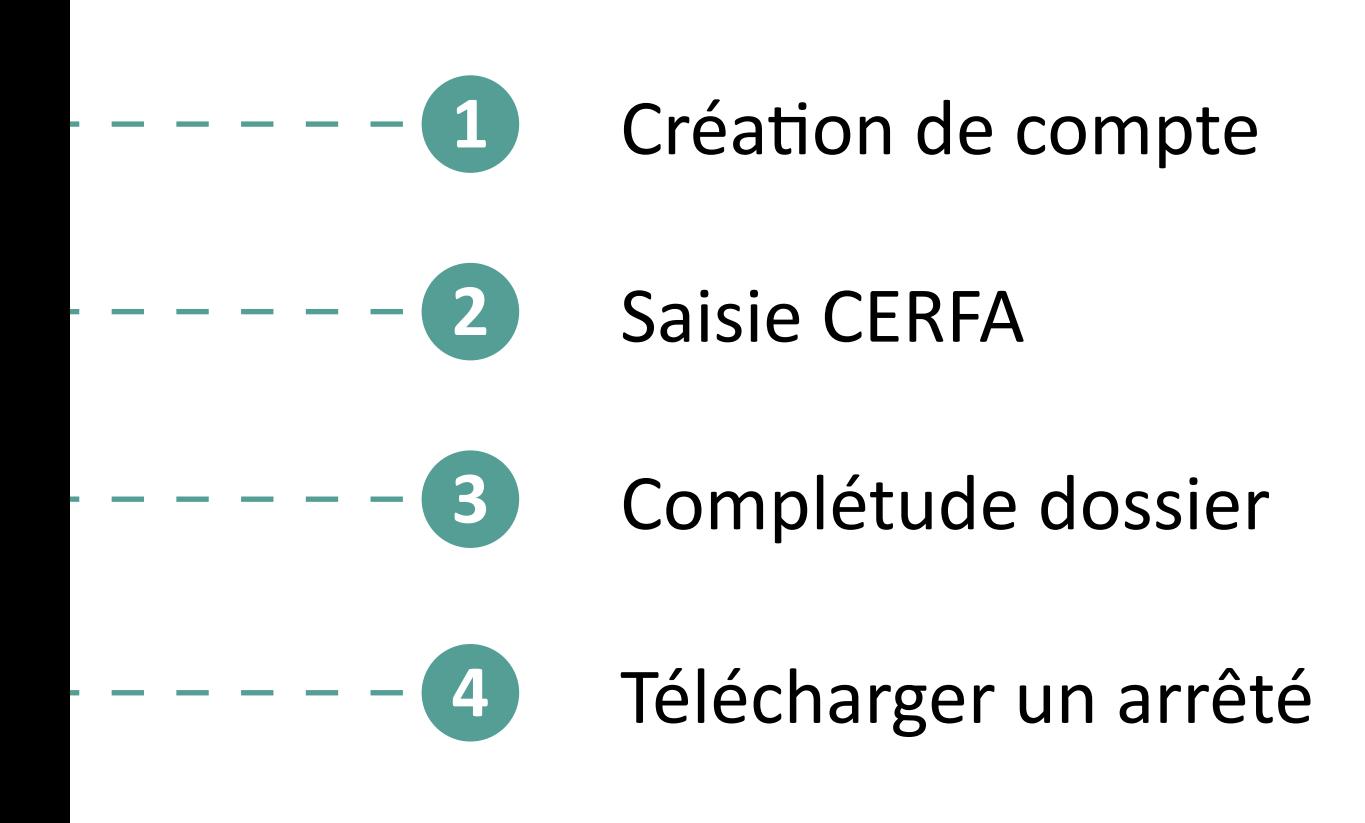

**1 Création de compte**

#### $1.$  Je saisie l'adresse du portail **https://gnau.megalis.bretagne.bzh/sbaa/gnau** OU

Je clique sur le lien indiqué sur le site internet de ma commune ou celui de l'Agglomération.

**J'accède au guichet numérique des autorisations d'urbanisme** 

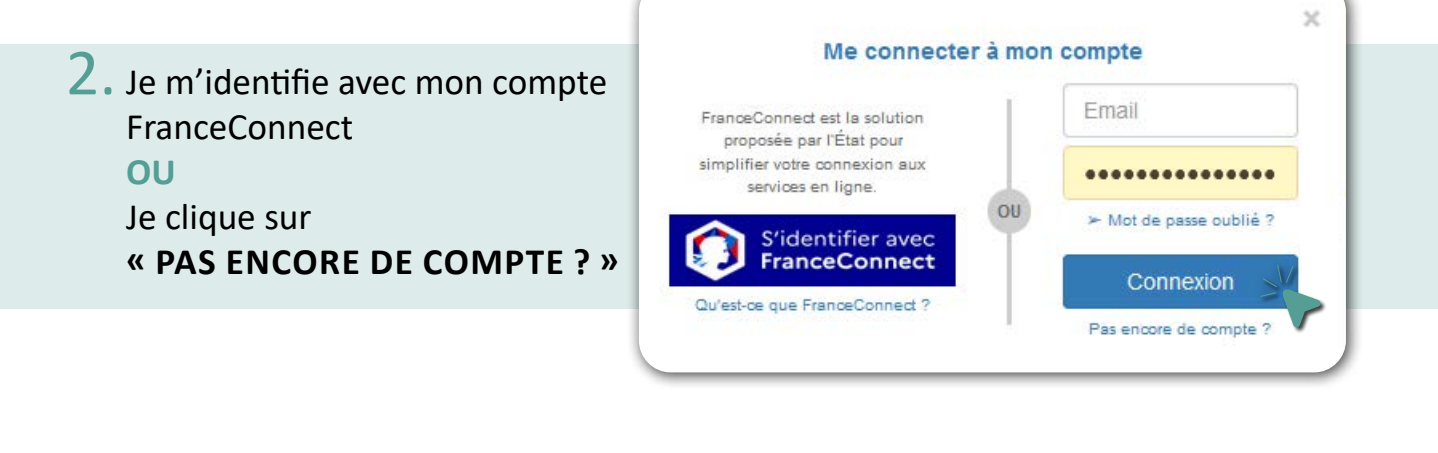

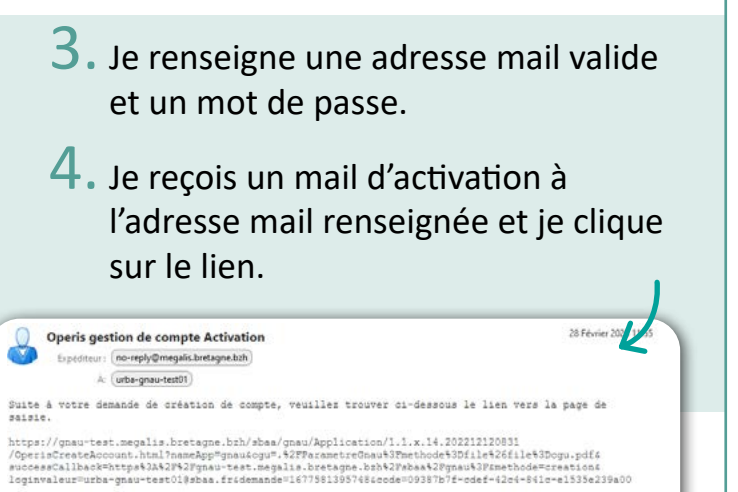

Si vous n'arrivez pas à cliquer sur ce lien, copiez-le dans votre navigateur.

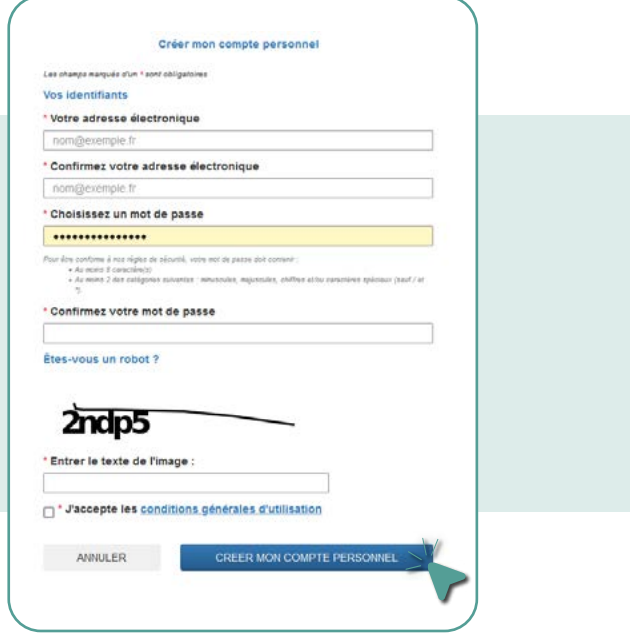

#### $5.$  Je saisie les informations demandées et je clique sur **« ENREGISTRER MES MODIFICATIONS »** après chaque étape.

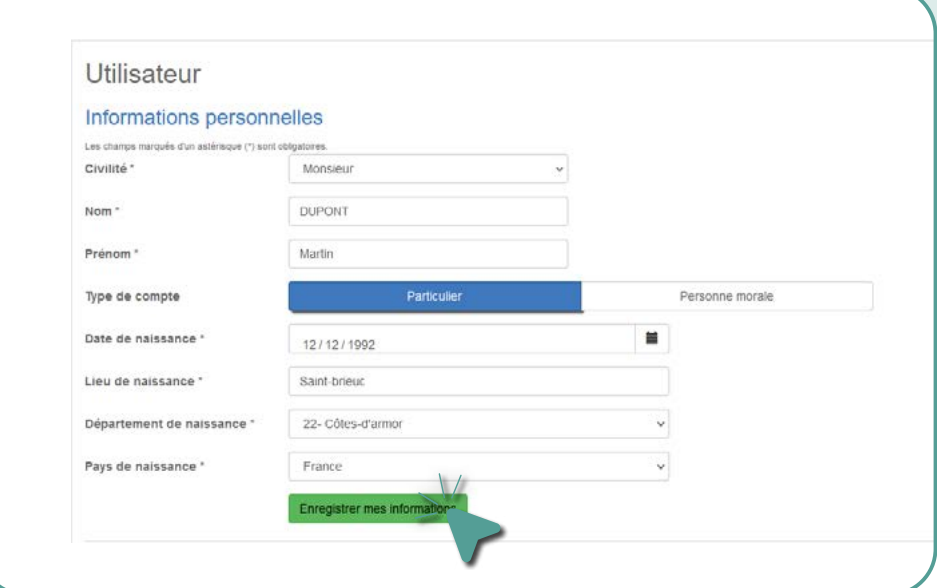

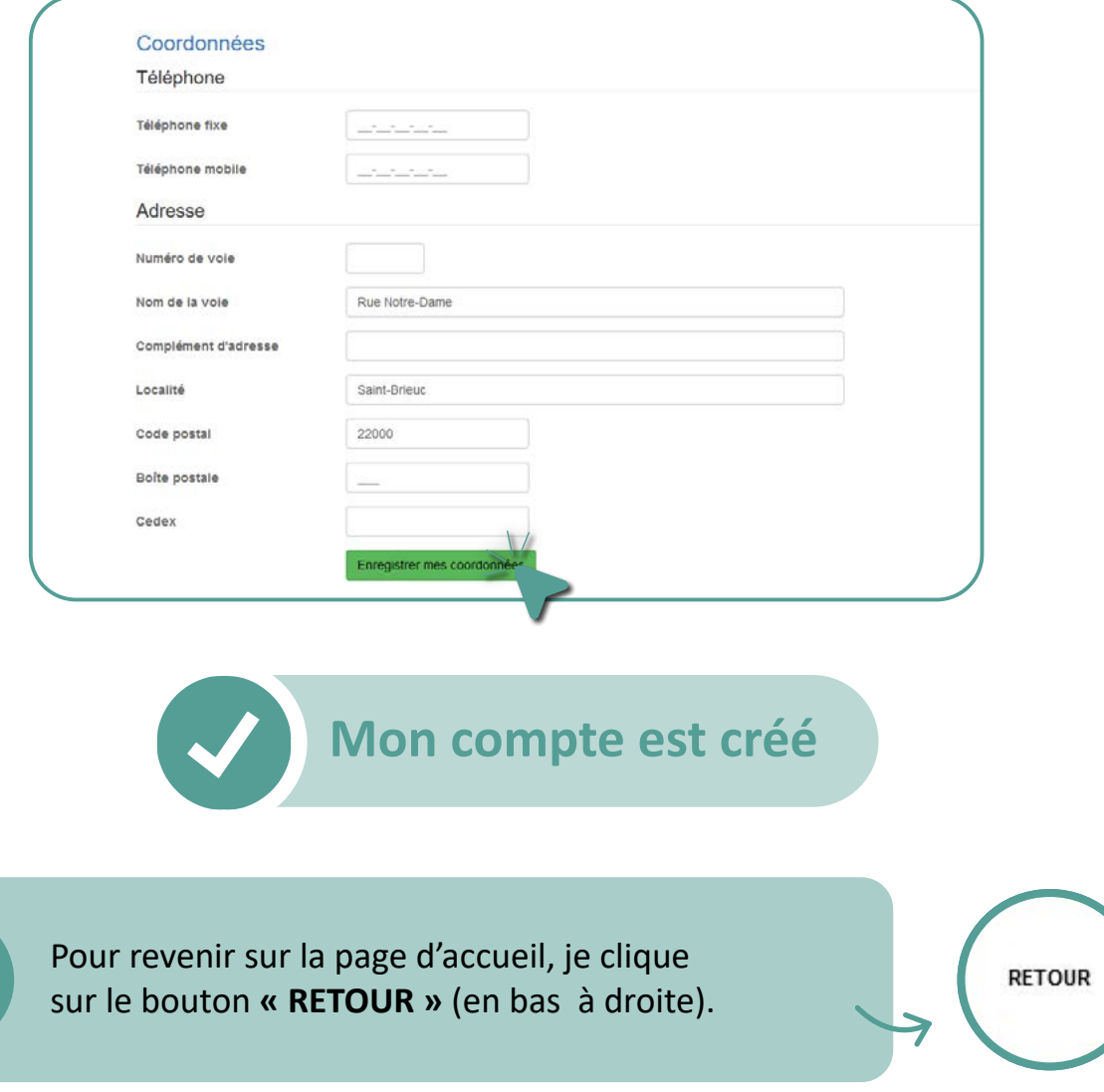

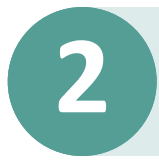

## **2 Saisie CERFA**

1. Je me connecte via mes identifiants (adresse mail + mot de passe).

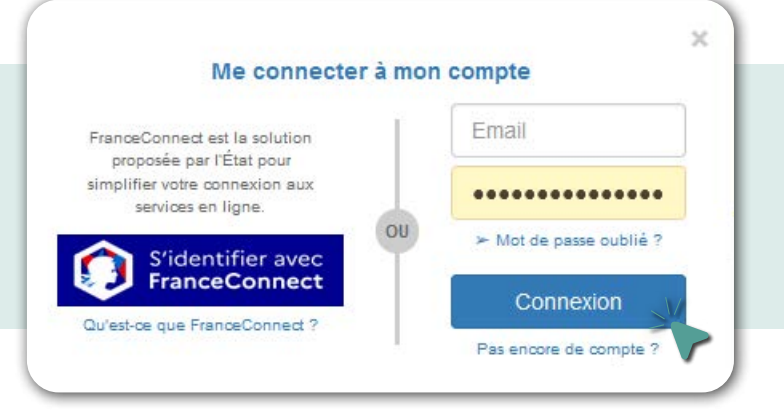

#### 2. Je sélectionne le type de demande qui me concerne.

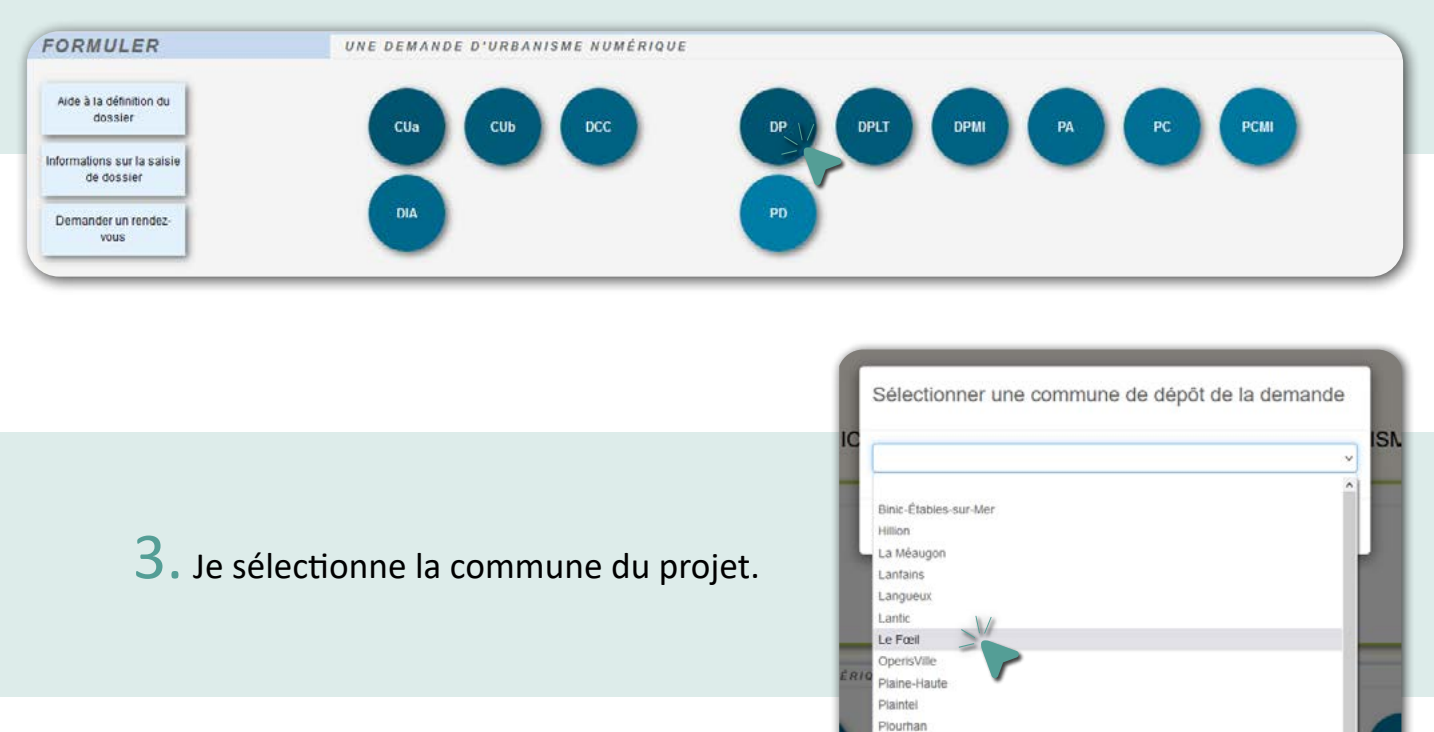

Piédran Piceuc-L'Hermitage **4.** Je saisie les informations demandées.

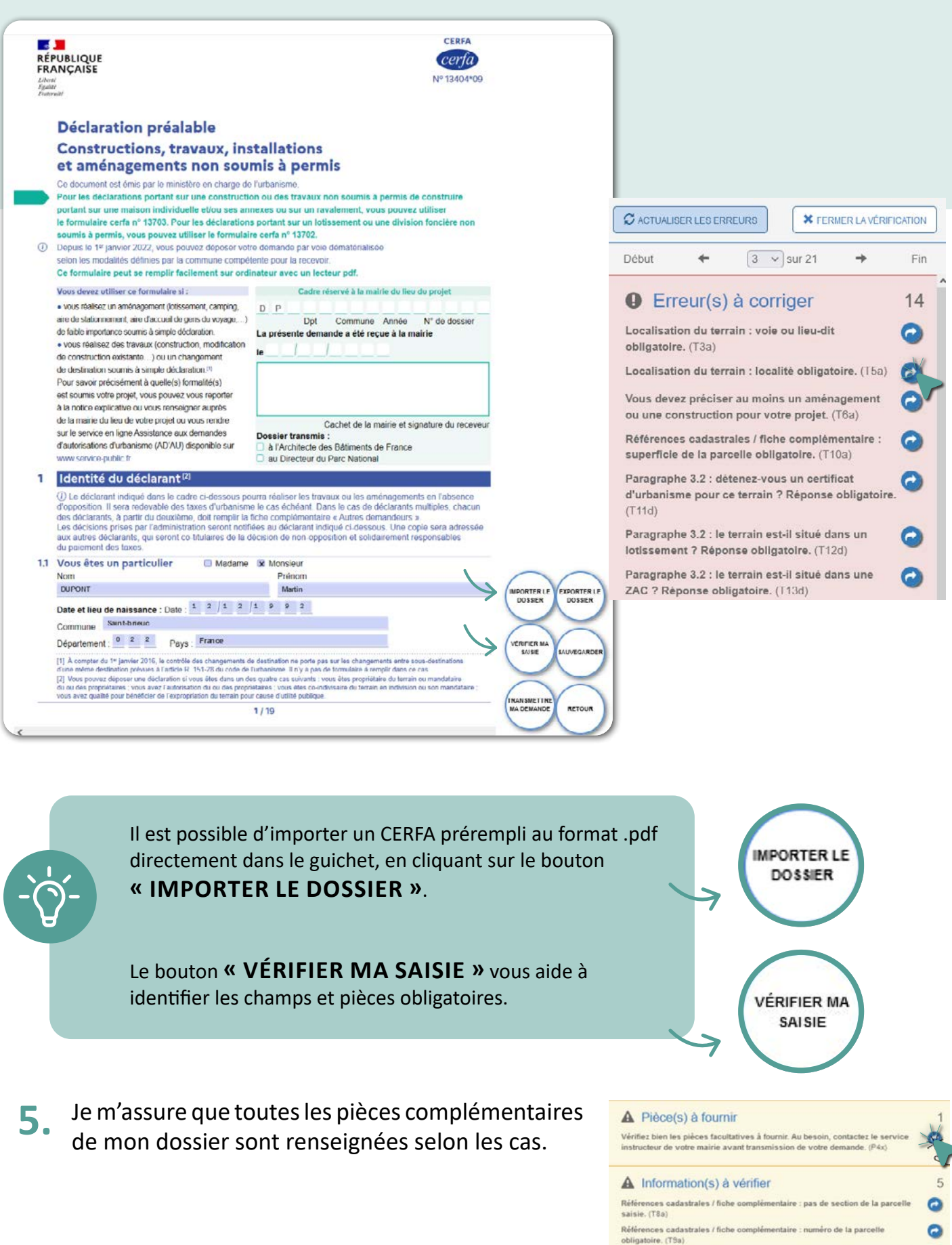

Paragraphe 6 : aucune information pour l'application d'une législation connexe

Paragraphe 7 : aucune indication concernant la participation pour voirie et

Saisie exclusive dans un tableau des surfaces 5.3 ou 5.4 (W1b)

OC1b)

réseaux. (V1d)

 $\omega$ 

 $\bullet$ 

 $\Omega$ 

Je coche les cases **6.** correspondantes et j'importe les fichiers demandés.

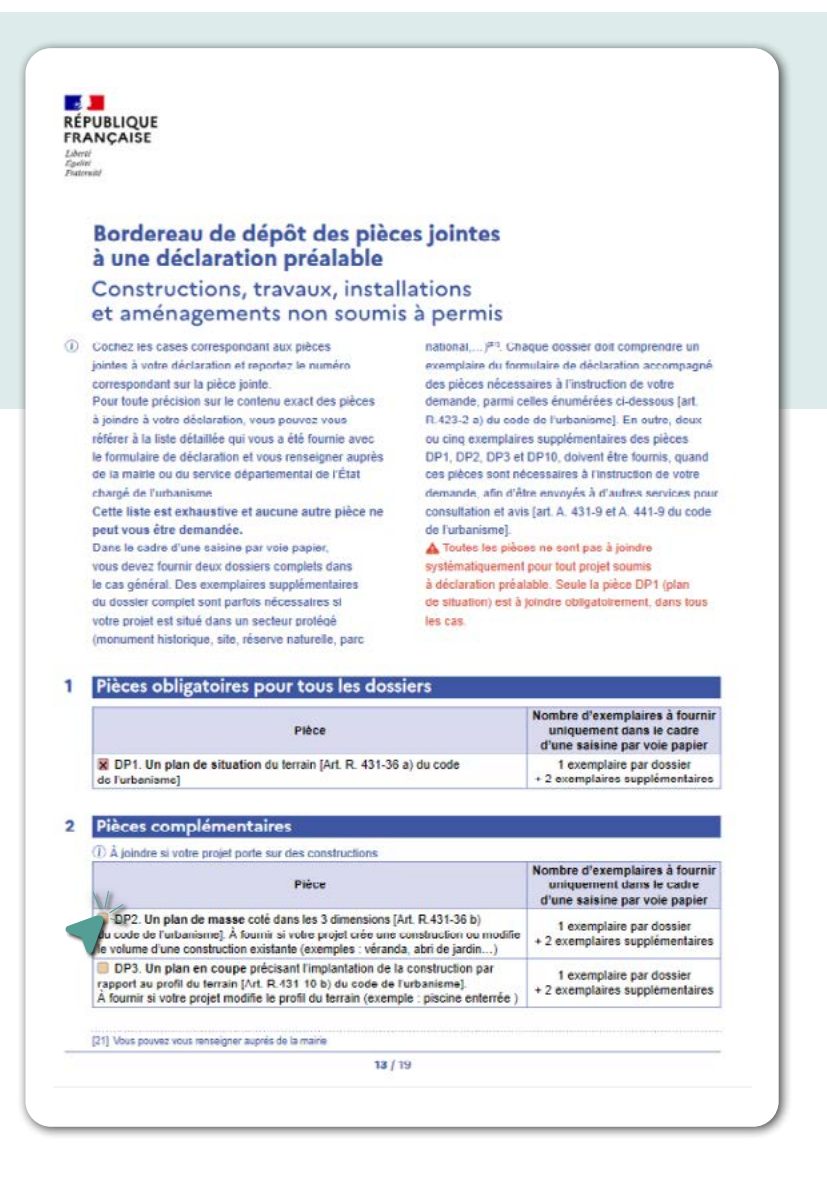

Je clique sur l'onglet transmettre ma demande et je reçois instantanément un accusé d'enregistrement par mail. **7.**

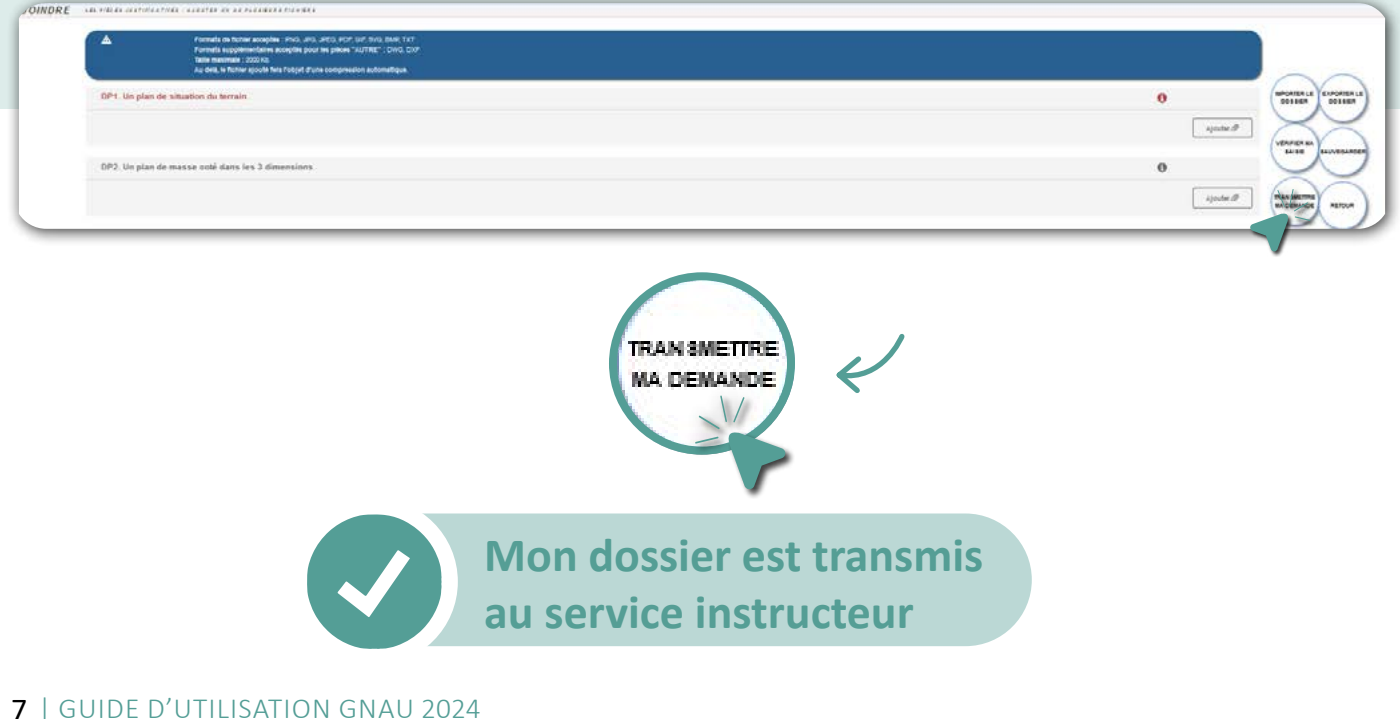

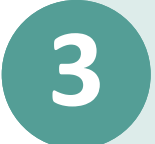

## **3 Complétude de dossier**

- $1.$  Dans le cas d'un dossier incomplet, un mail vous est envoyé par le service instructeur qui vous informe d'une pièce et / ou information manquante.
- 2. Je me connecte sur mon espace personnel pour compléter mon dossier.
- 3. Je sélectionne le dossier qui a fait l'objet de demande de pièces complémentaires et je clique sur modifier.

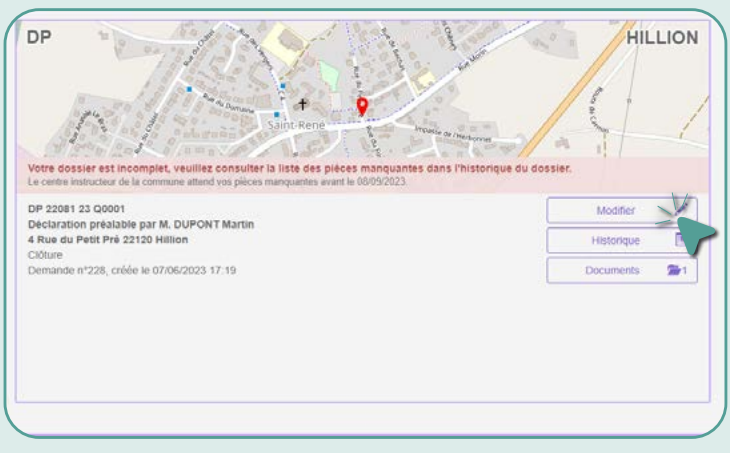

MA DEMANDE

4. Je consulte le courrier d'incomplet en cliquant sur l'icône document.

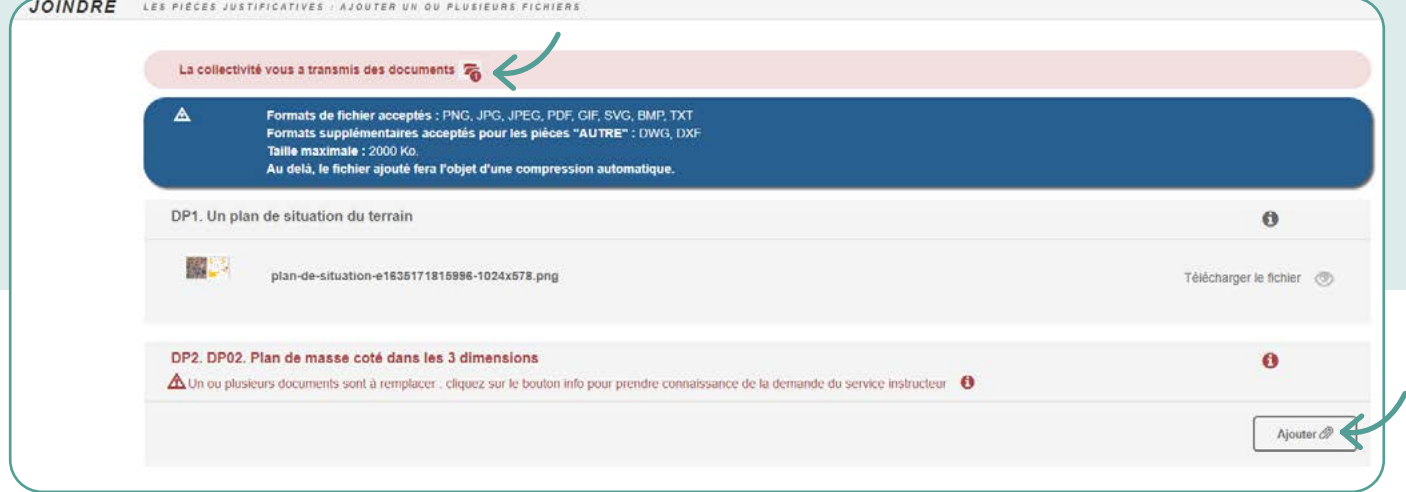

- $5.$  Je prépare les pièces demandées et je les importe dans le guichet en cliquant sur **« AJOUTER »**.
- 6. Je finalise ma démarche en cliquant sur l'onglet transmettre ma demande. Je reçois instantanément un accusé d'enregistrement électronique sur ma boîte mail.**TRANSMETTRE**

**Les pièces demandées sont transmises au service instructeur**

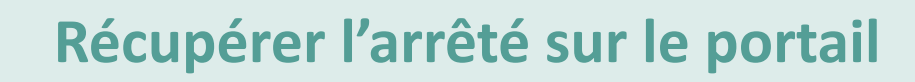

- $1.$  Je vérifie ma boîte mail dans le cas où le service instructeur m'informe que mon dossier a été instruit et qu'une décision est prise.
- 2. Je me connecte sur mon espace personnel.
- 3. Je sélectionne mon dossier et je clique sur l'icône **« DOCUMENT »**.

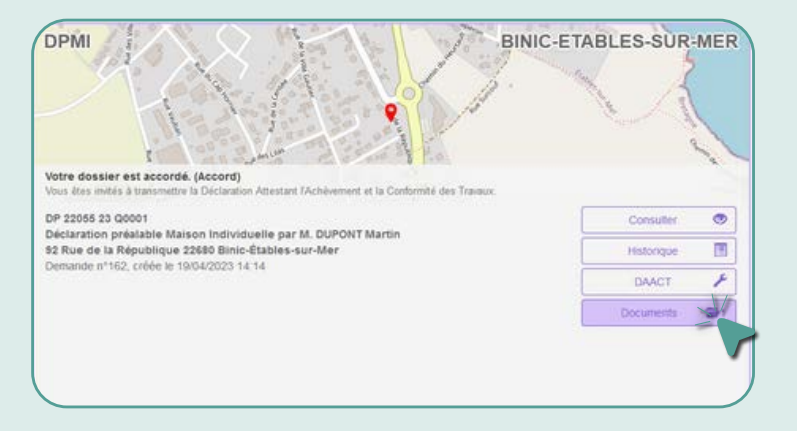

4. Je consulte mon arrêté ou je le télécharge.

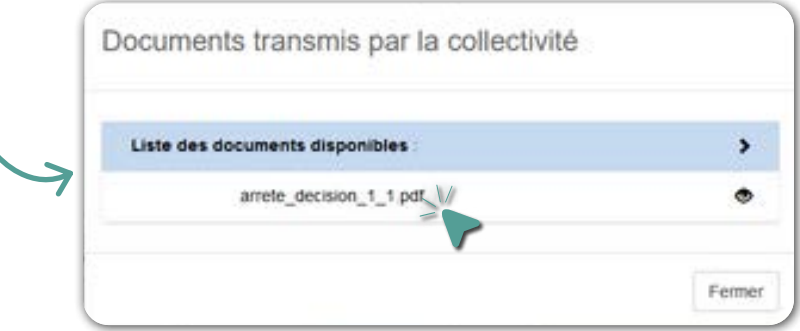

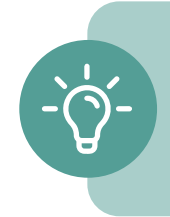

Je peux également déposer sur la plateforme ma DOC et/ou ma DAACT. Pour ce faire, je clique sur l'onglet correspondant.

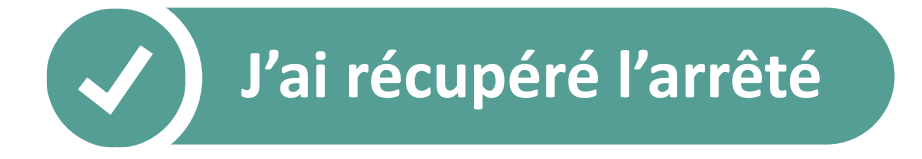

*Pour plus d'infos et/ou d'assistance, vous pouvez contacter le service urbanisme de votre commune.*